#### How to Create Course Evaluations in EvaluationKit

There are two ways in which you can login to EvaluationKit, the software we will use for online evaluations. You can click on a link in the left-hand side of Moodle or you can click on a link that was emailed. The URL for EvaluationKit is [https://hendrix.evaluationkit.com.](https://hendrix.evaluationkit.com/)

Your screen should look similar to this:

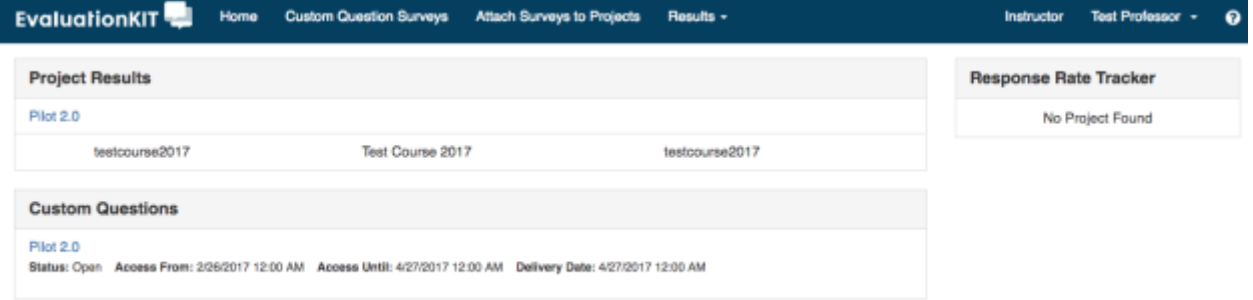

Click on **the project with the current year and semester in the title** under the **Custom** 

**Questions** heading. Click **Create New Survey**.

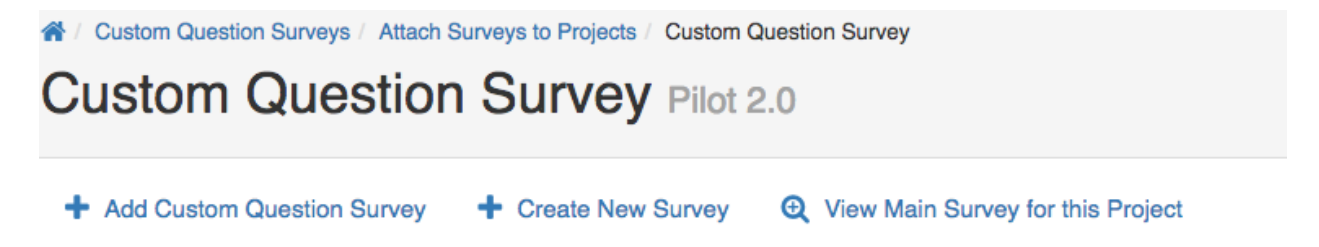

Give your survey a title, and optionally, a description. You may re-use surveys and this will allow you to keep track of them over time. Then click the button **Save New**.

# **Edit Survey**

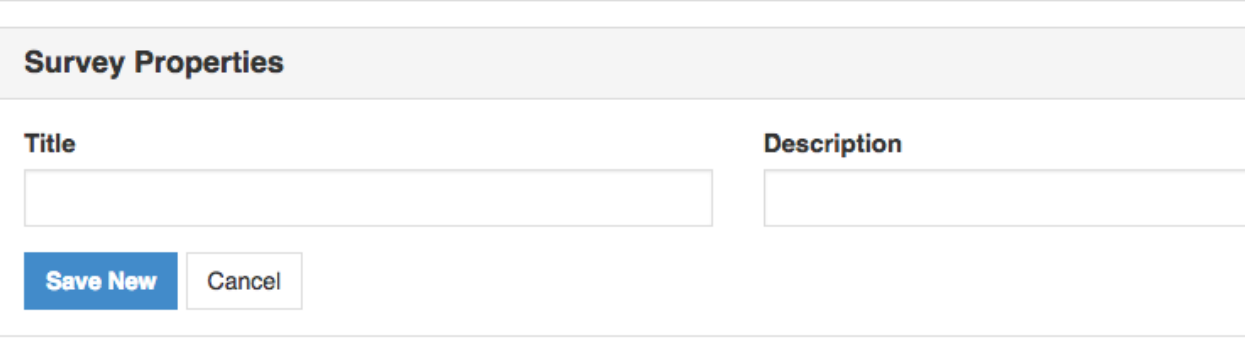

On the next screen, you will add your questions. Your survey may be up to twenty-three questions long, with thirteen of the questions belonging to the agreed upon categories. Click on the dropdown menu labelled **Select Question Type**.

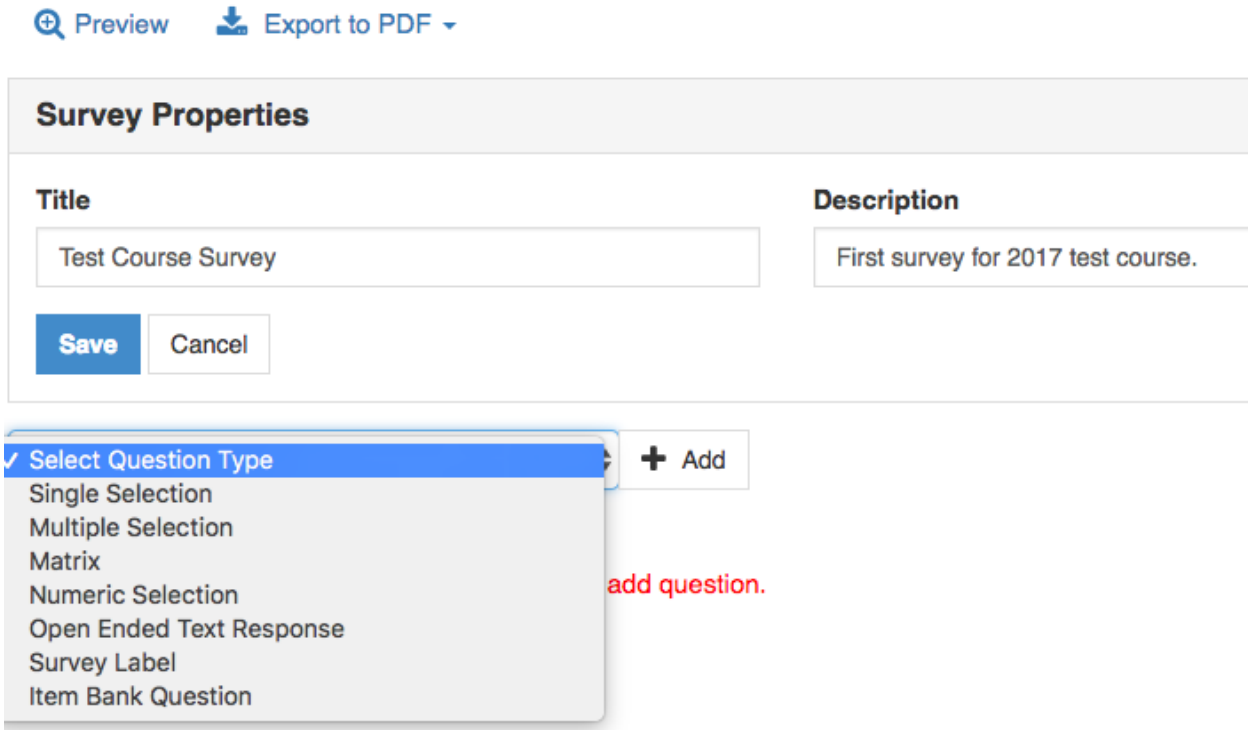

To choose one of the agreed upon questions, select **Item Bank Question** and click **Add**. You will now be taken to a screen where you can select questions from the item bank.

4 / Custom Question Surveys / Edit Survey / Linked Question

# Linked Question Test Course Survey

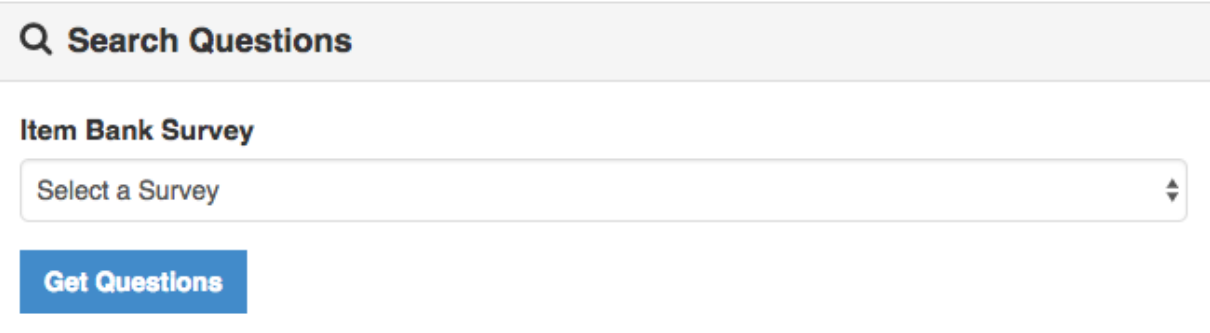

Each category is its own survey. For this example, I'll choose a question from **Category 1**. Choose the question you want and click **Add Selected**.

**Add Selected** 

□ Select All (Note, any edits to a Linked Question will impact all instances of that survey question.)

J.

#### **Question 1**

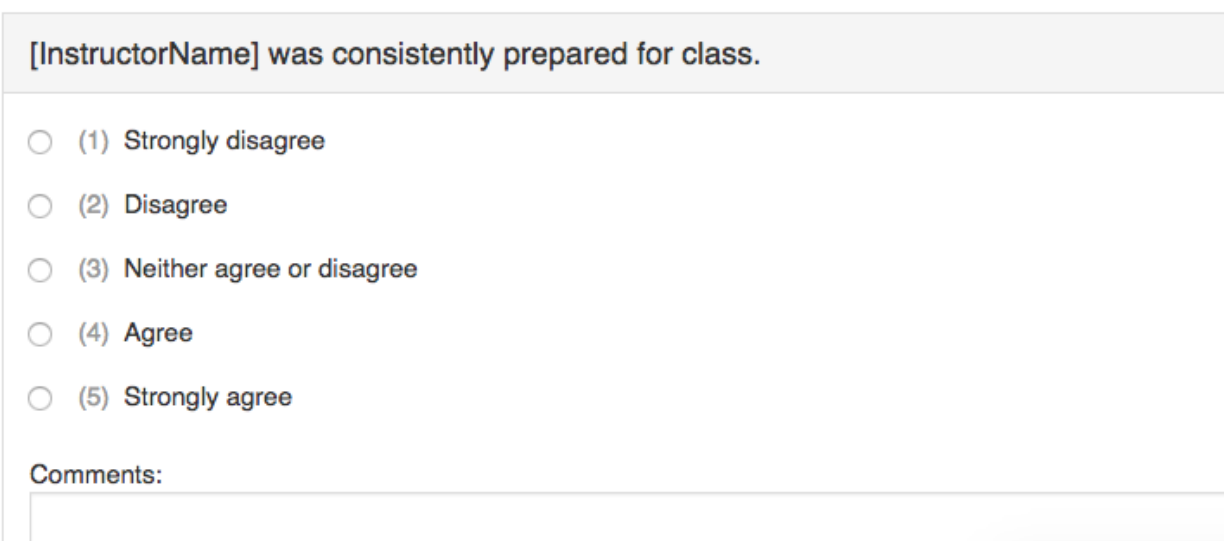

Repeat the process through the next twelve categories or create your own similar question.

To create your own questions, select the question type from your survey page and click **Add**.

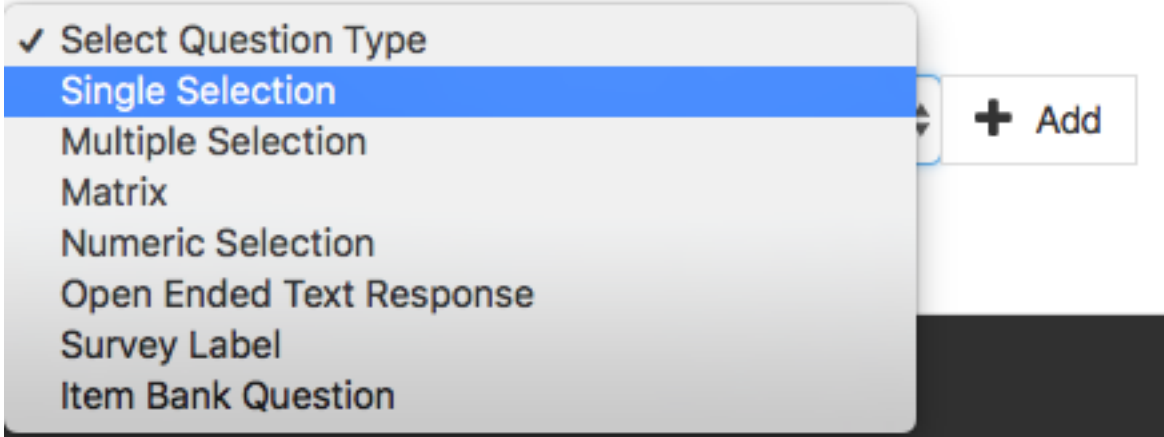

**Single Selection Question:** Single Selection Question type is where the student will pick from one of many options. This works best for yes/no and likert-type scale questions and can be formatted both vertically and horizontally.

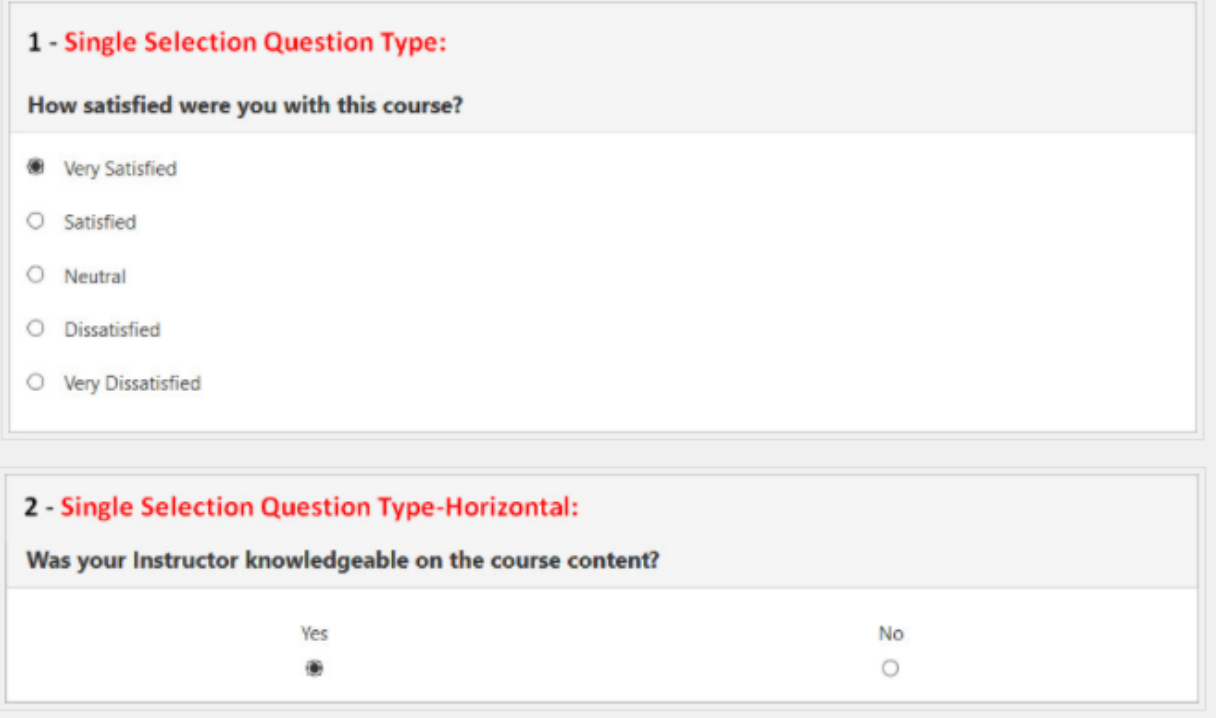

**Multiple Selection Question:** Multiple Selection Question type allows the student to check all that apply and is only appropriate when asking the student to select multiple or potentially multiple responses from multiple options.

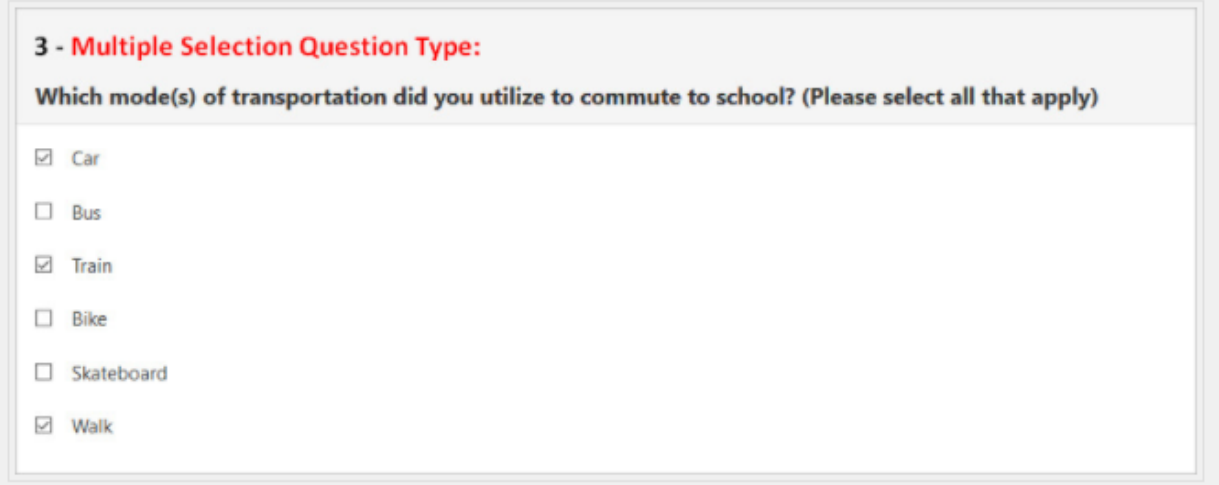

**Matrix Question:** Matrix Question type has a common response scale and multiple items being evaluated on the same response scale. Here, the student would go through and respond to the different items from one response scale.

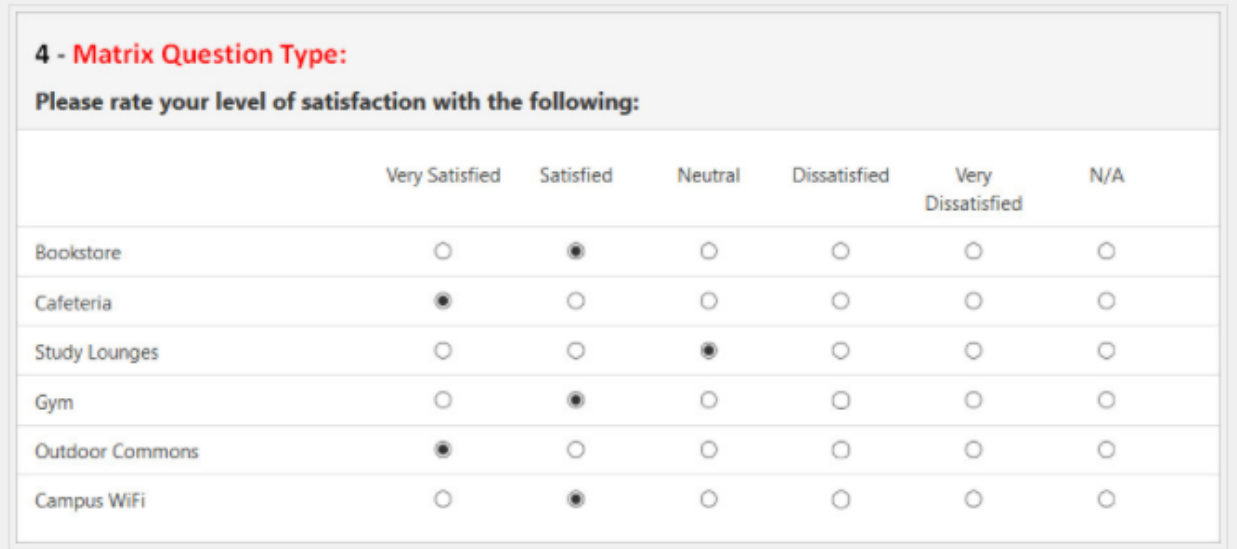

**Numeric Selection Question:** Numeric Selection Question type allows you to setup numeric ranges using a slider and the student can then input a numeric selection based on that range.

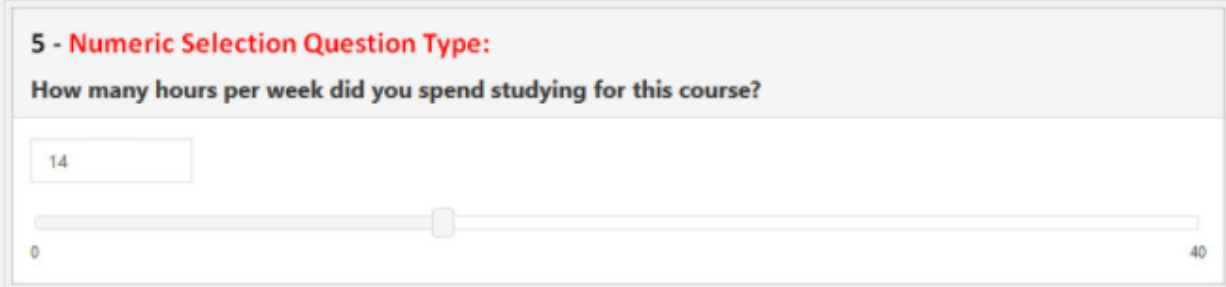

**Open-Ended Text Response Question:** Open-Ended Text Response Question Type is for writein responses and/or comments.

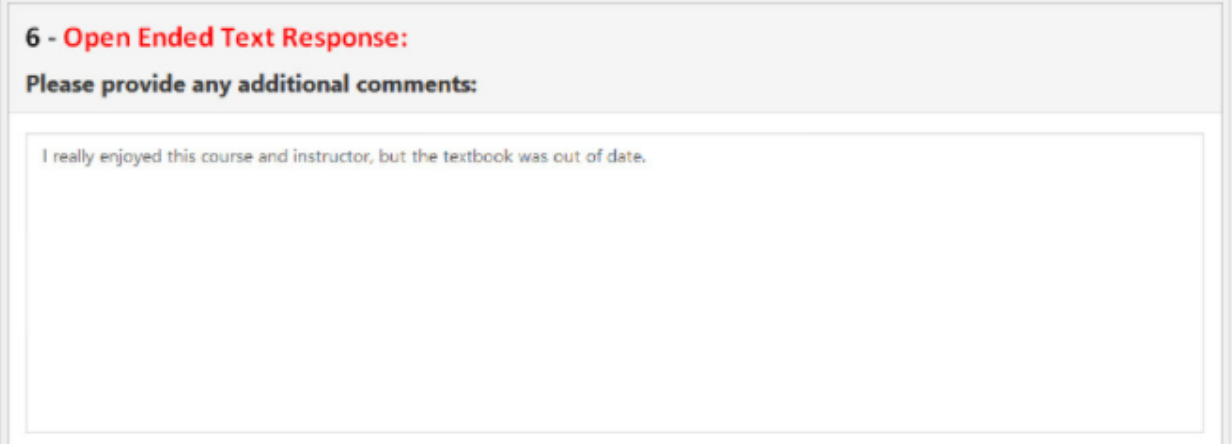

**Survey Label:** The Survey Label is text that you can add anywhere in the body of your survey to organize, write instructional text or add a thank you message at the end. You can insert these survey labels anywhere throughout your survey to add these text breaks.

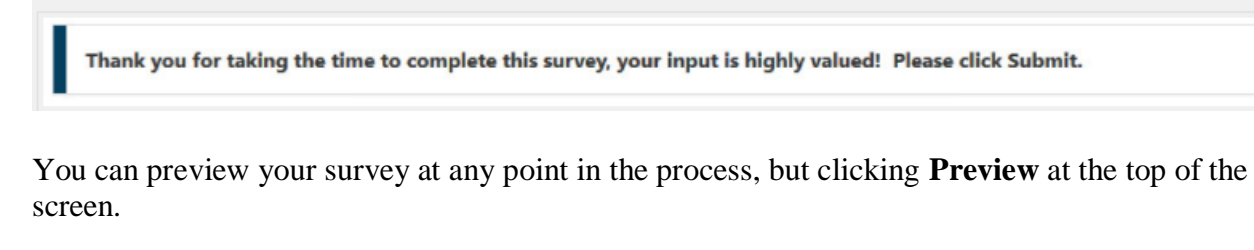

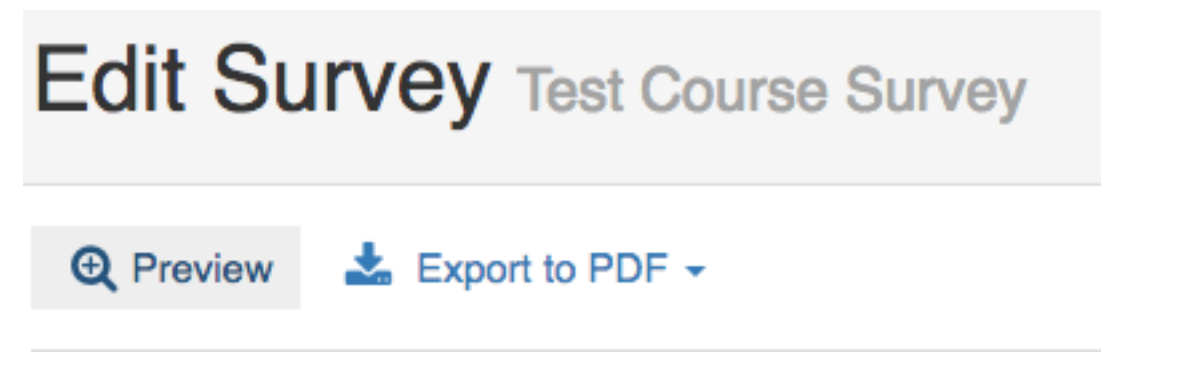

If you don't finish creating your survey, you can come back to it at another time by clicking **Custom Question Surveys** at the very top of the screen.

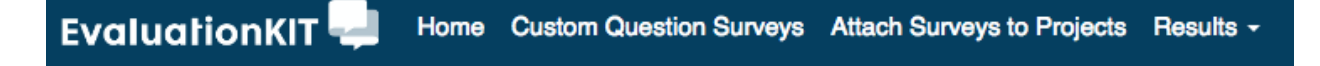

Scroll down to your survey and then click the pen icon beneath the **Edit** column to make changes to your survey.

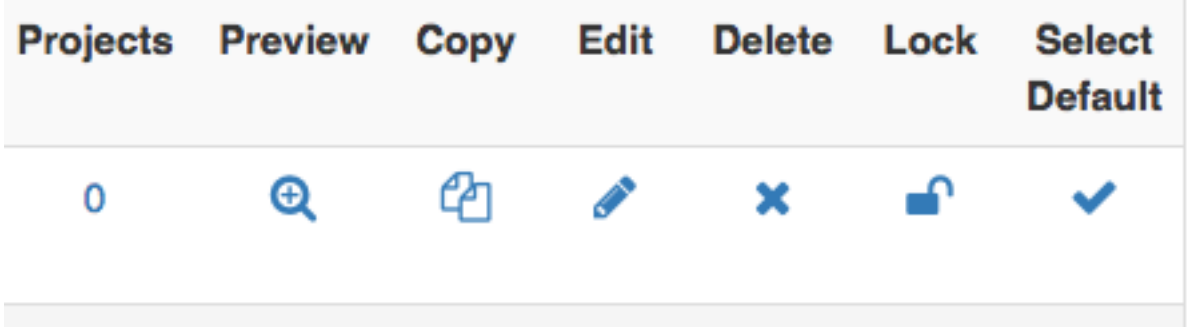

To associate the survey with your course(s), click **Attach Surveys to Projects** at the top of the screen. Click on the Plus icon beneath the **Add Questions** column.

4 / Custom Question Surveys / Attach Surveys to Projects

### **Attach Surveys to Projects**

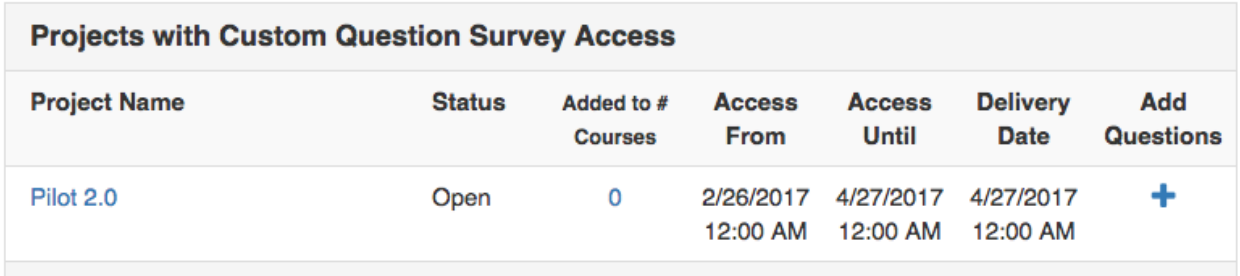

On the next screen, click on **Add Custom Question Survey**.

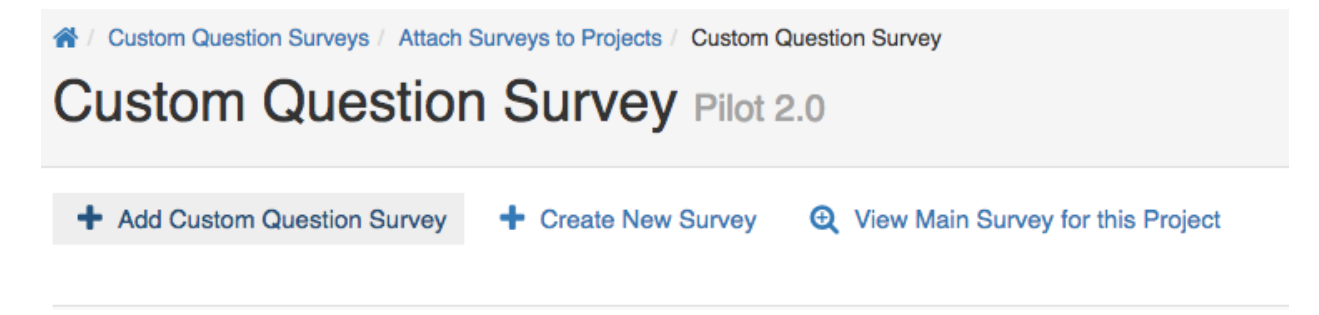

On the following screen, click the small checkbox on the right for your survey, then click the button **Select Courses**. Then click **Add Courses** on the next screen.

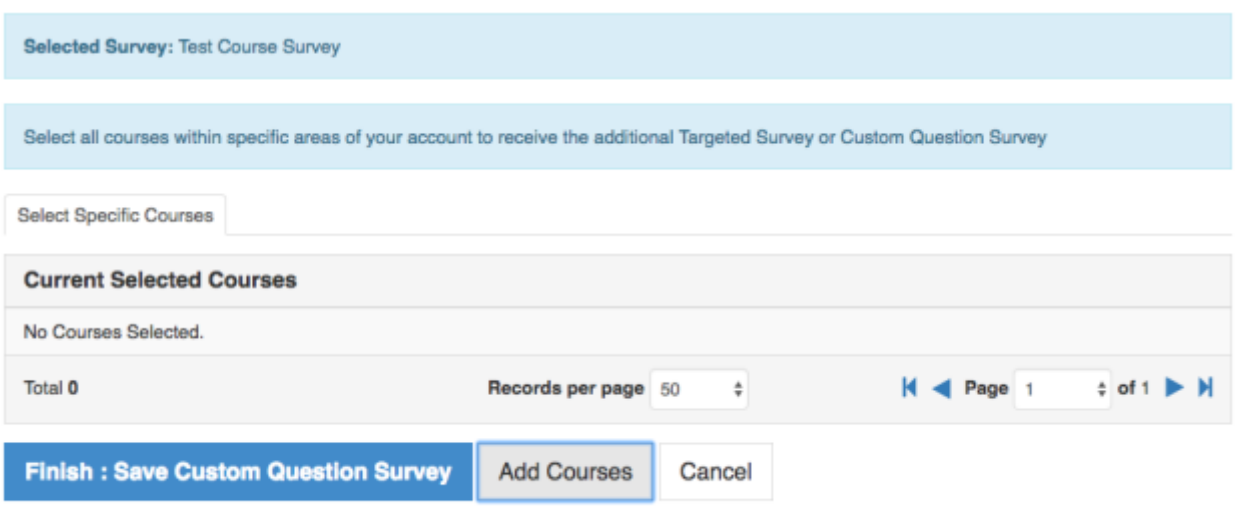

Select your courses and click **Add Selected Courses**. You can use the same survey for all of your courses or you can make unique surveys for each course.

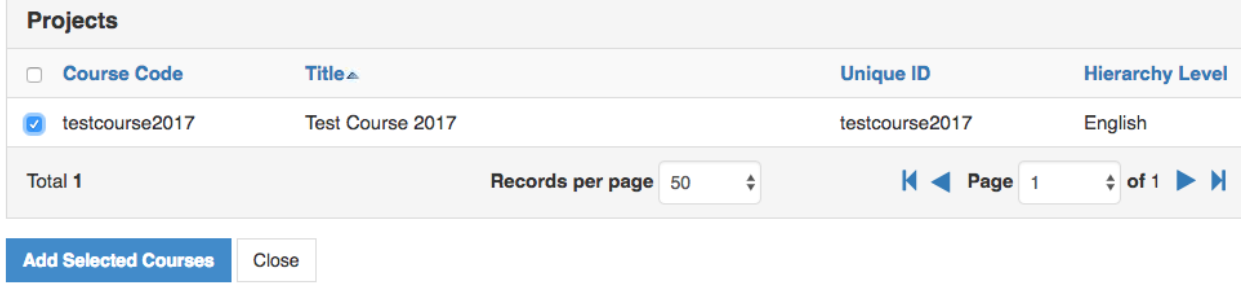

You'll see a pop-up that states: "You have successfully added a Custom Question Survey to your course(s). Click OK to continue."

On the next screen, click the button **Finish: Save Custom Question Survey**.

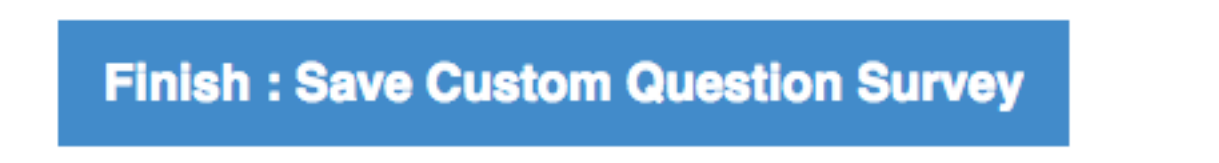

You will return to the **Custom Question Survey** page. On this page, you will see your survey and how many courses you've associated with this survey. You may click on the number under the column Courses and a pop-up window will appear with your associated courses listed.

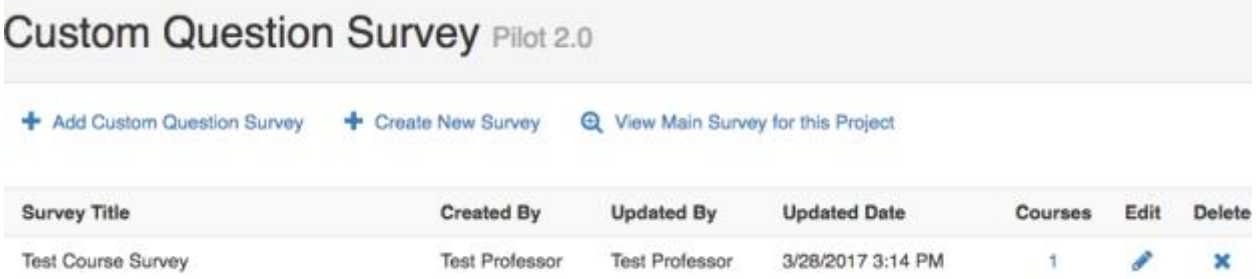

If you're satisfied with your survey, at this point, you are all set. The survey will be accessible to your students on the date specified by Academic Affairs. Students will be able to access the survey through Moodle and email. If you're not satisfied with your survey, you may continue to make changes until the surveys are sent out.